### SELF SERVICE RESET PASSWORD EMAIL OFFICE365 FOR EMPLOYEE

#### 1. Sign in ke akun email anda, isi uername dan klik next

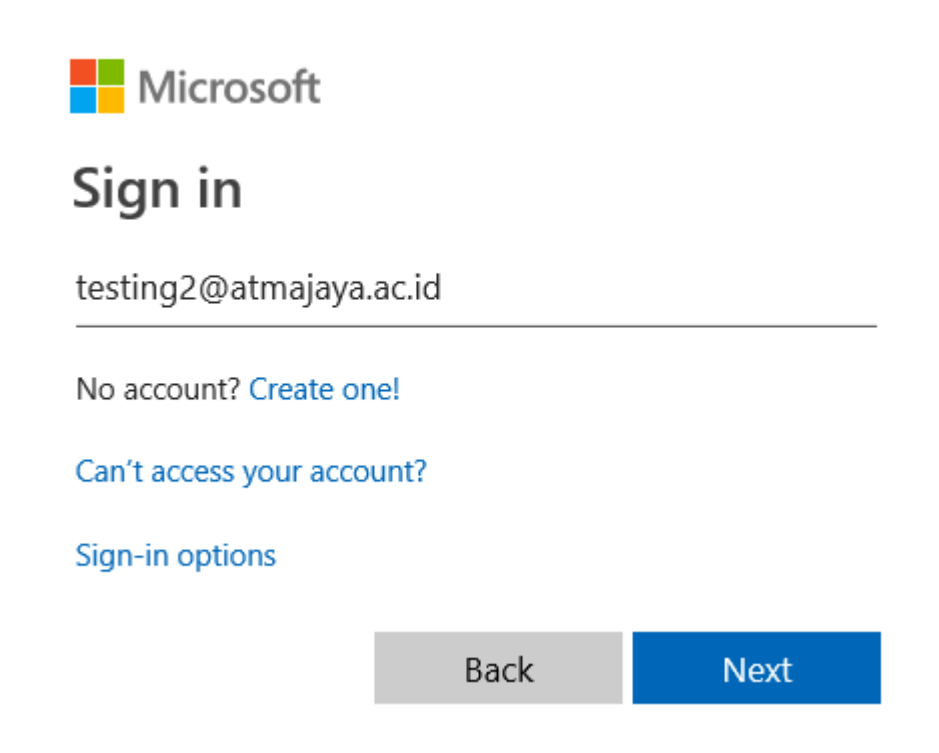

2. Masukan password anda, lalu klik sign in.

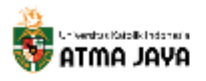

← testing2@atmajaya.ac.id

### **Enter password**

Password

Forgot my password

Sign in

3. Jika muncul error seperti gambar di bawah ini, atau anda merasa lupa password, klik reset it now

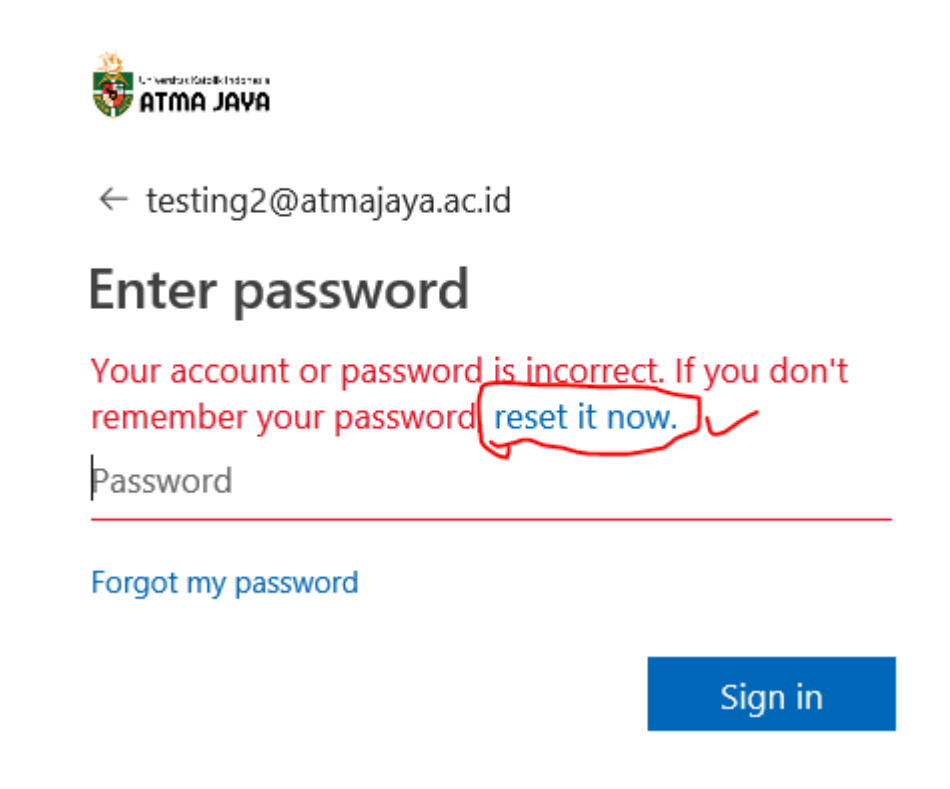

4. Akan muncul web redirect ke https://passwordreset.microsoftonline.com/, seperti gambar di bawah ini.

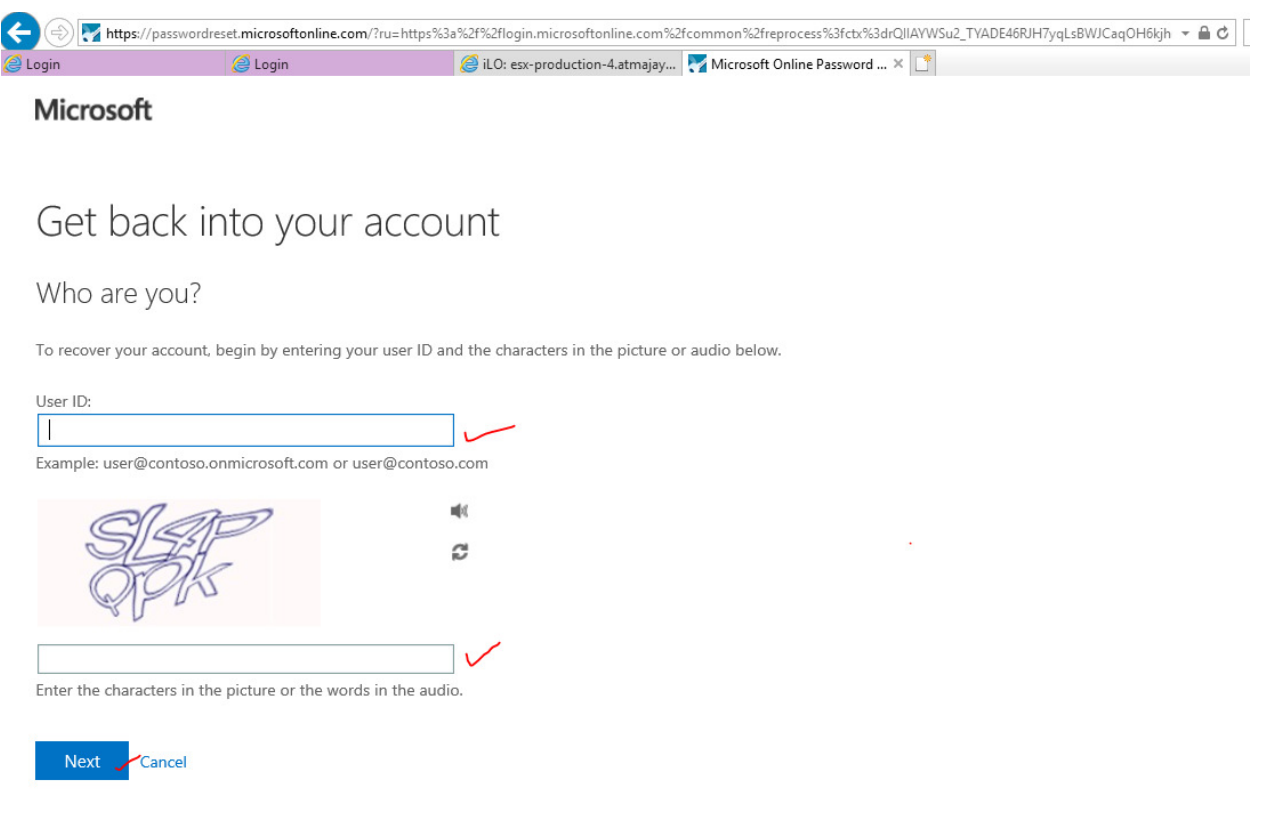

5. Lalu isi UserID : akun email office365 anda dan Masukan kode captcha seperti yang diminta, lalu klik next

#### **Microsoft**

# Get back into your account

#### Who are you?

To recover your account, begin by entering your user ID and the characters in the picture or audio below.

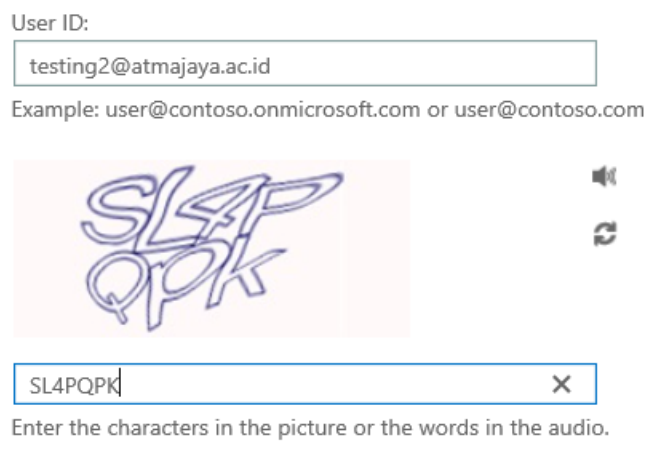

Next Cancel

#### 6. Ada 3 cara untuk mendapatkan authentication code yakni :

- a. Email : masukan email anda dalam kolom yang tersedia, lalu klik email me
- b. Message mobile Phone : masukan nomor Handphone anda pada kolom yang tersedia kemudian klik text me
- c. Call mobile Phone : masukan nomor Handphone anda pada kolom yang tersedia kemudian klik call me

Dalam contoh ini, saya memilih kode dikirim lewat message phone,

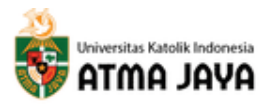

# Get back into your account

verification step 1 > choose a new password

Please choose the contact method we should use for verification:

 $\overline{\phantom{a}}$ 

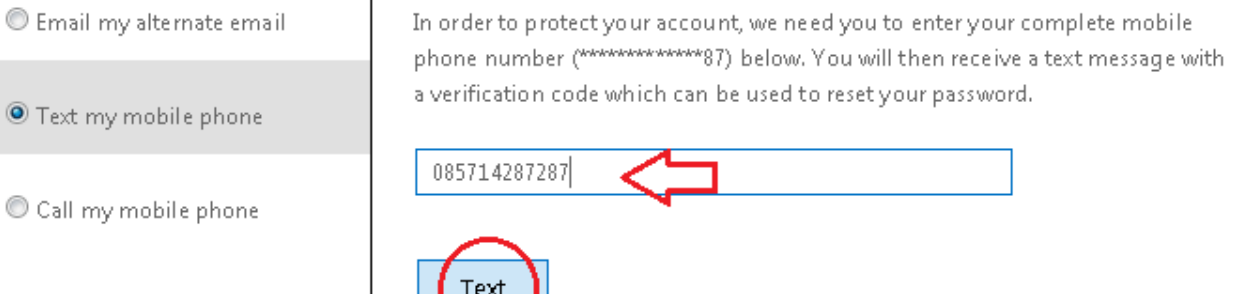

7. Check messages di handphone anda, akan ada kode yang dikirim dari Microsoft, lalu kode tsb dimasukan di kolom yang tersedi, lalu klik next

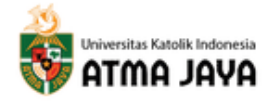

# Get back into your account

verification step 1 > choose a new password

Please choose the contact method we should use for verification:

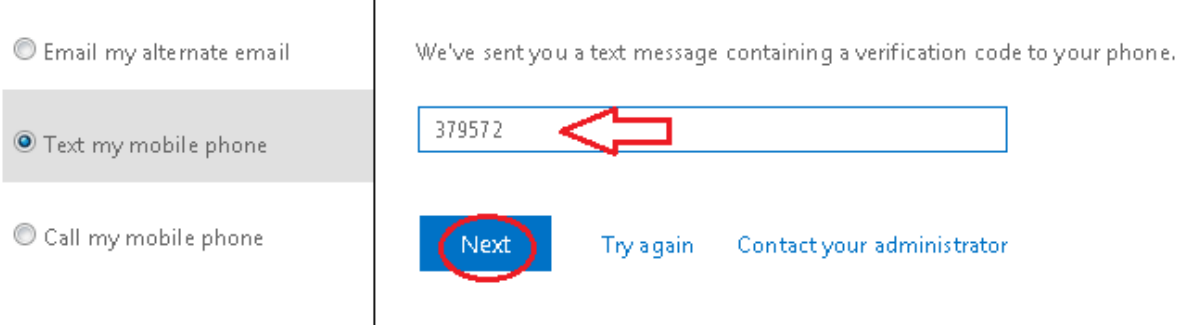

8. Masukan new password (password baru) yang diinginkan, minimal 8 karakter, case sensitive, terdiri dari Huruf besar, huruf kecil dan angka, lalu klik finish.

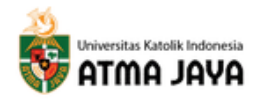

# Get back into your account

verification step 1  $\checkmark$  > choose a new password

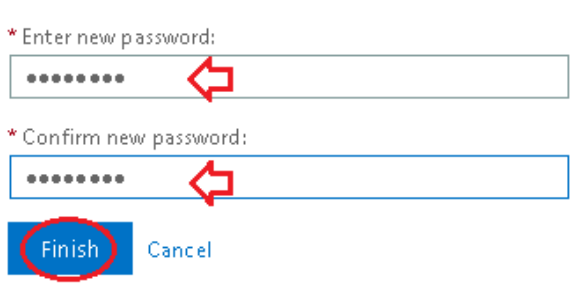

9. Jika sudah berhasil reset password akan muncul tampilan di bawah ini. Dan coba klik here untuk sign in kembali.

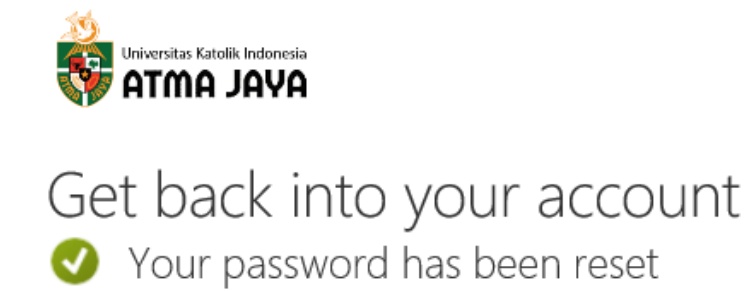

To sign in with your new password, click here.